# signer vos contrats de travail électroniquement: facile, rapide et en toute sécurité

## guide d'utilisation

## procédure facile

- pas besoin de votre eID
- réglé en quelques instants
- un smartphone suffit

Randstad veut vous faciliter le côté administratif de votre emploi. Nous vous offrons donc vos contrats de travail sous forme digitale, et vous pouvez également les signer électroniquement. Rien de plus simple.

### qu'est-ce que vous avez besoin?

- votre profil my Randstad. Vous y trouverez tous vos documents liés à vos emplois, dont vos contrats (à signer). Assurez-vous que votre adresse mail et votre n° de gsm soient correctement remplis dans votre profil.
- votre smartphone ou tablette suffit, mais vous pouvez également utiliser votre pc.

## comment cela fonctionne?

signer une attestation [d'inscription](#page-1-0) signer un [contrat](#page-3-0)

#### <span id="page-1-0"></span>a) signer une attestation d'inscription

#### ר randstad

Bonjour

Bienvenue chez Randstad! Vous êtes dorénavant candidat-chercheur d'emploi et à cet effet, nous vous envoyons un lien vers votre certificat d'inscription.

Ce document ne doit être signé par vous qu'une seule fois. Ainsi, si vous êtes mis au travail par le biais de Randstad, votre administration est déjà en ordre pour commencer la mission.

Surfez vers votre profil my Randstad-profil et inscrivez-vous. Dans 'mes documents', vous trouverez certificat d'inscription que vous pouvez signer.

#### Signer le certificat d'inscription

1. Vous recevez le certificat d'inscription digital dès que vous êtes inscrit chez Randstad. Vous en êtes prévenu(e) par mail.

Vous n'êtes pas encore familiarisé avec la signature électronique, apprenez-en plus en lisant les questions fréquemment posées.

Vous avez des questions ou des remarques à ce sujet, prenez alors contact avec votre consultant Randstad.

Vous avez oublié votre mot de passe? Faites une mise à jour ici.

Amicalement, Votre consultant Randstad

> 2. Connectez-vous sur 'My Randstad' par cliquez sur le lien dans le mail. Allez vers votre attestation d'inscription à signer via "mes documents" - "vos actions"

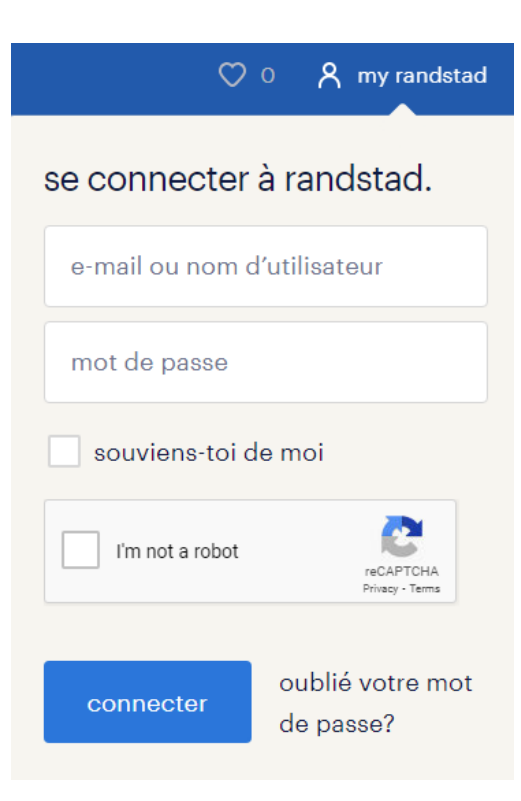

3. Signez votre attestation d'inscription, appuyez sur le bouton 'signer'

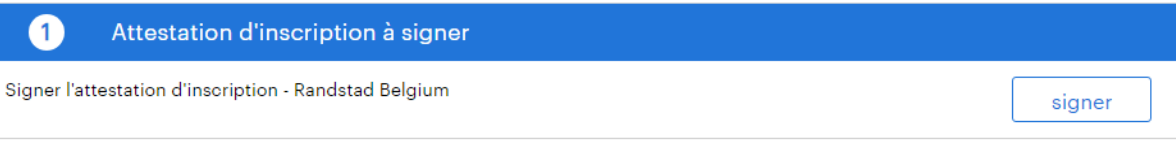

4. Puis, appuyez le bouton 'signer en utilisant votre mot de passe'

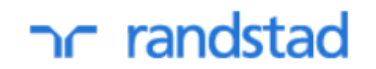

### Déclaration d'intention

**Programmer** Numéro 0bc495238526c694e0637a481aacc33e Date 06-12-2023

1. Lire votre document

2. Choisissez une méthode d'acceptation d'ici le 28-02-2024 au plus tard

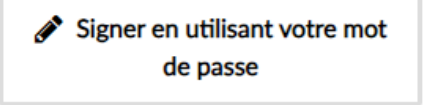

Signer en utilisant elD

- 5. la première fois, il faut créer un mot de passe (voir les instructions [ici\)](#page-5-0)
- 6. Dès le moment où vous avez créer un mot de passe, vous pouvez signer le document utilisant votre mot de passe

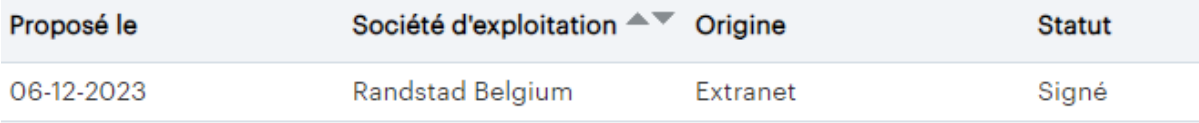

#### <span id="page-3-0"></span>b) signer un contrat

1. Vous recevez un mail lors de chaque nouveau contrat de travail. Ainsi, vous savez immédiatement quand il y a un contrat à signer prêt pour vous.

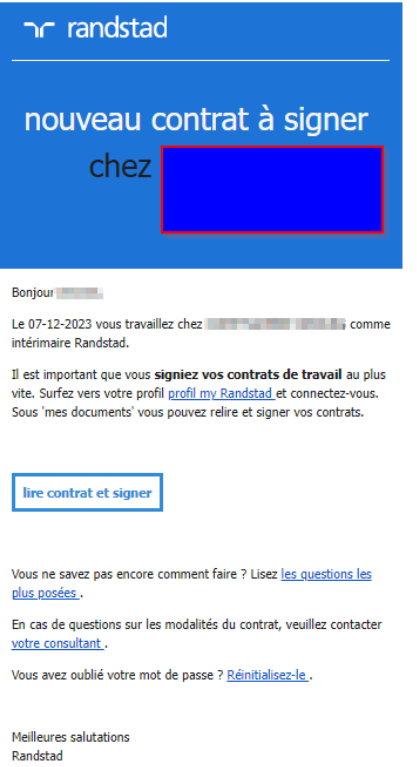

2. Connectez-vous sur 'my Randstad'. Allez vers vos documents à signer.

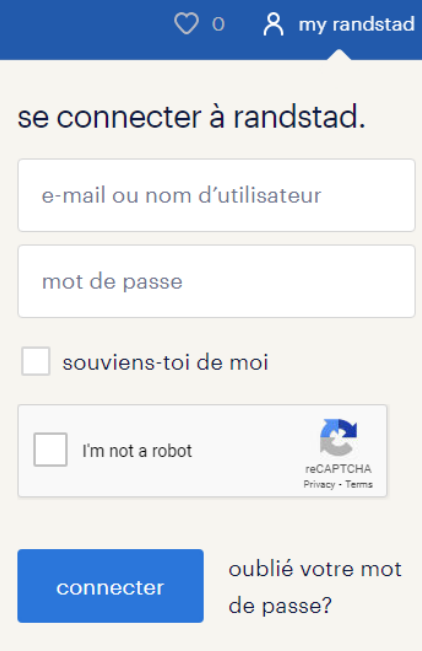

### messages importants

 $\checkmark$  Il y a encore <u>8 contrats de travail</u> à signer.

3. Signez votre contrat de travail. Appuyez sur le bouton 'Signer utilisant votre mot de passe (créer un mot de passe pour la première fois: ici les [instructions](#page-5-0)) et signer le document avec votre mot de passe personnel

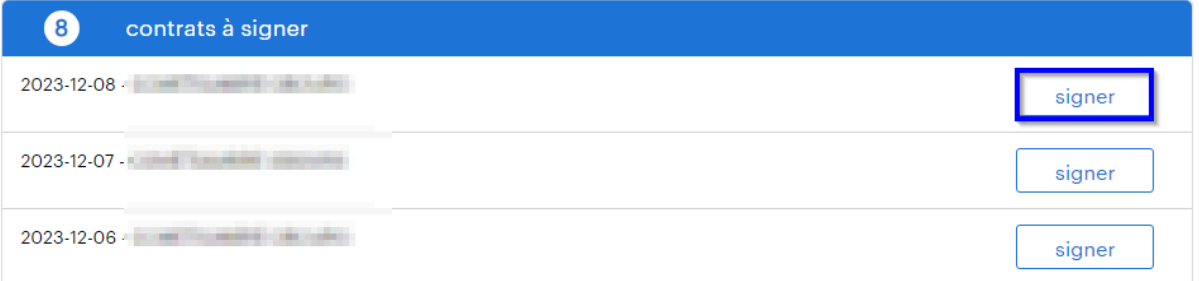

### ר randstad

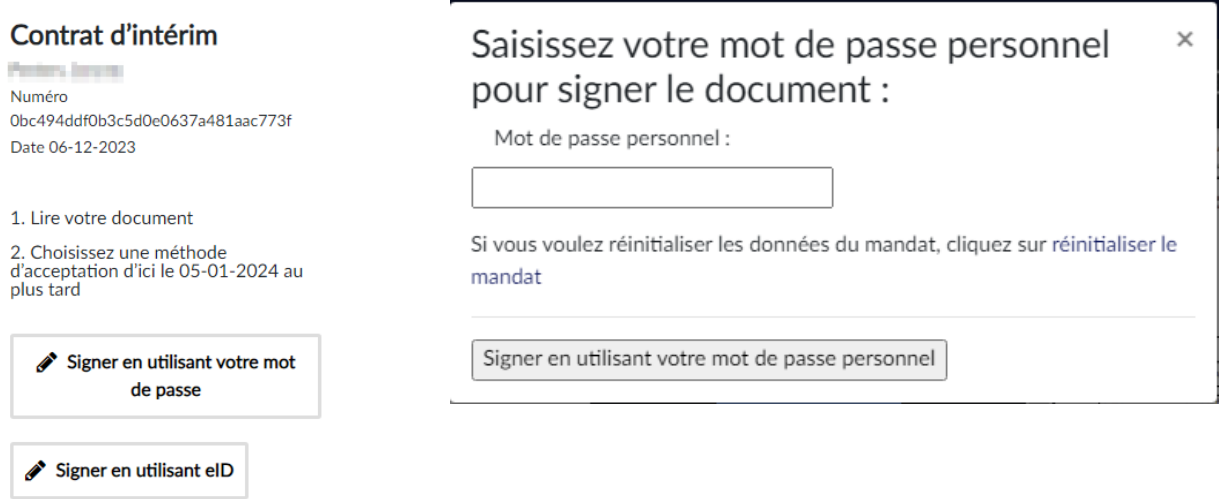

4. Vous voyez une confirmation que le document a été signé avec succès.

## randstad

#### Contrat d'intérim

**Contract Actual** 

Numéro 0bc494ddf0b3c5d0e0637a481aac773f Date 06-12-2023 Signé le 06-12-2023

#### <span id="page-5-0"></span>comment créer un mot de passe?

Vous devez d'abord signer votre mandat.

Générer un nouveau mandat

- 1. La première fois que vous appuyez sur le bouton 'Signer avec mot de passe', vous créez votre mot de passe par le biais d'un 'mandat' que vous signez (= le document officiel instaurant le mot de passe).
- 2. Appuyez sur le bouton bleu 'Créez votre mandat' et suivez les instructions sur les écrans (le bouton 'suivant' vous mène à chaque fois à l'écran suivant):

 $\times$ 

Créer un mandat 3. Utilisez une des options suivantes: je veux signer avec un code reçu par email ou SMS. Mettez l'option sur 'yes'). Signature du mandat pour signer facilement avec votre propre mot de passe Description Vos paramètres personnels Chère/Cher Avec ce mandat, vous serez en mesure de signer vos contrats sans avoir à utiliser votre carte d'identité électronique. Vous aurez seulement besoin de signer le mandat avec le code reçu par SMS ou email. Dès lors, vous aurez simplement besoin de votre mot de passe à définir vous-même dans vos paramètres personnels. oui o je veux signer avec un code reçu par email à e le veux signer avec un code reçu par SMS au l'auteur de la contratte de la contratte de la contratte de la c

 $\mathbb{D}$ 

4. Encodez le code reçu où on vous le demande

Notification par e-mail ON

the company of the state of the

 $\begin{array}{c} \n\mathbf{a} & \mathbf{b} & \mathbf{c} \\ \n\mathbf{b} & \mathbf{c} & \mathbf{c} \end{array}$ 

n<br>Type Remark

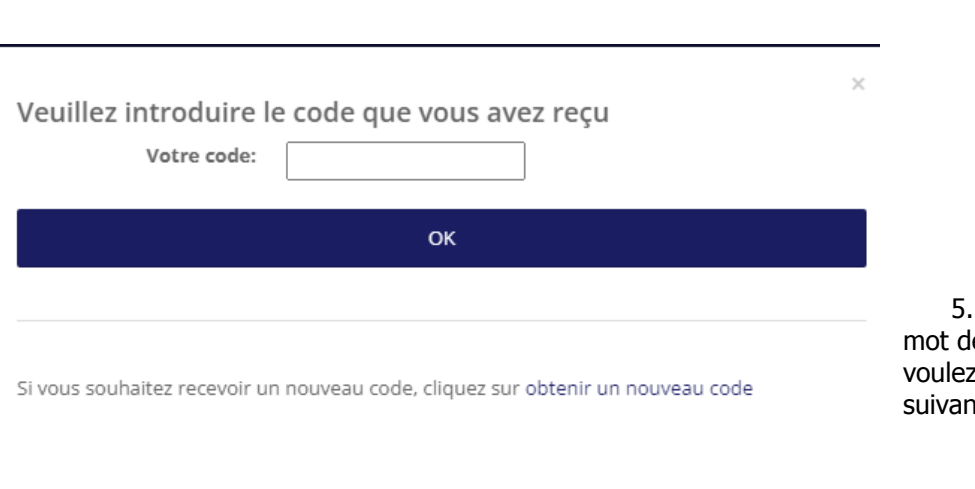

5. Encodez 2 fois le e passe que vous utiliser, et cliquez sur it.

Suivant

6. Confirmez avec le bouton 'Signer'.

#### Vous avez signé votre mandat avec succès.

Vous pouvez lire et télécharger le mandat signé ci-dessous. Vos mandats signés seront disponibles pour<br>consultation sur https://www.adminbox.eu. Si vous n'avez pas encore de login, vous recevrez un email d'invitation pour activer votre compte.

Acceptez le document avec votre code personnel.

Acceptez le document

- 7. Cliquez sur le bouton "acceptez le document"
- 8. Vous retournez vers le page pour signer l'attestation d'inscription. Maintenant vous pouvez le signer en encodant votre mot de passe. Après un an, le système vous invitera à renouveler votre mot de passe.

### est-ce que cette méthode est sécurisée et légale?

Notre plate-forme combine une convivialité maximale avec les standards de sécurité les plus stricts. Le mandat que vous signez pour créer votre mot de passe, est un document officiel. Vous apposer donc une signature légale.

## puis-je également signer avec ma carte eID?

Grâce à notre nouvelle méthode pour signer vous n'avez pas besoin de votre eID pour signer vos contrats. Ceci dit, notre plate-forme supporte toujours l'utilisation de l'eID, mais alors vous avez besoin d'un pc avec un navigateur et une version Java récente, et d'un lecteur d'eID.

## plus d'info? questions?

● Utilisez notre formulaire de contact pour poser votre questions.